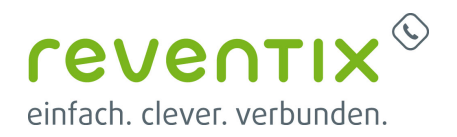

**D** ZoiPer

# **Zoiper**

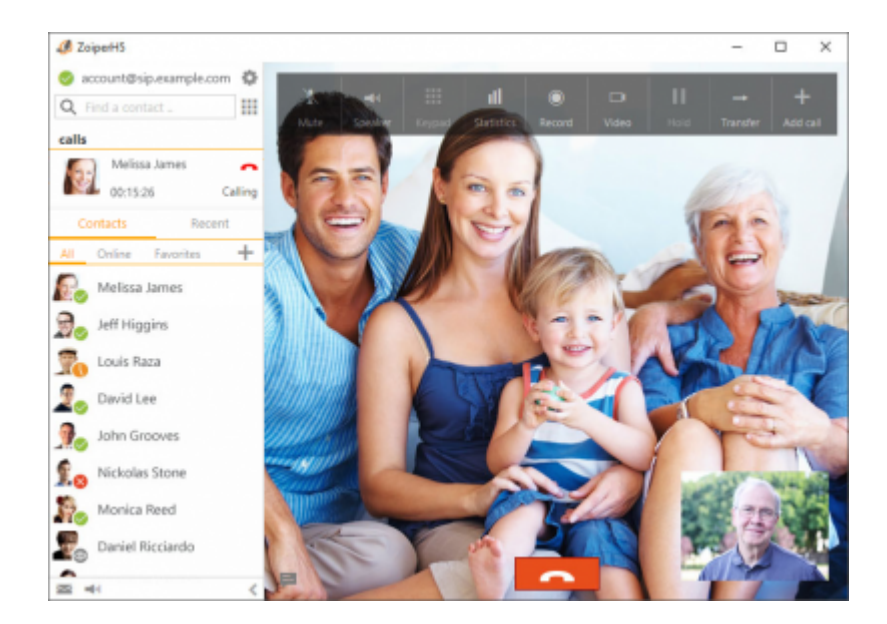

Die neuste Zoiper Version können Sie ↓ HIER ↓ herunterladen.

# **Allgemeine Einstellungen**

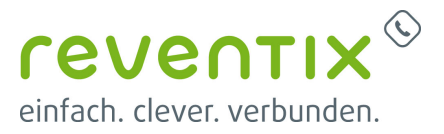

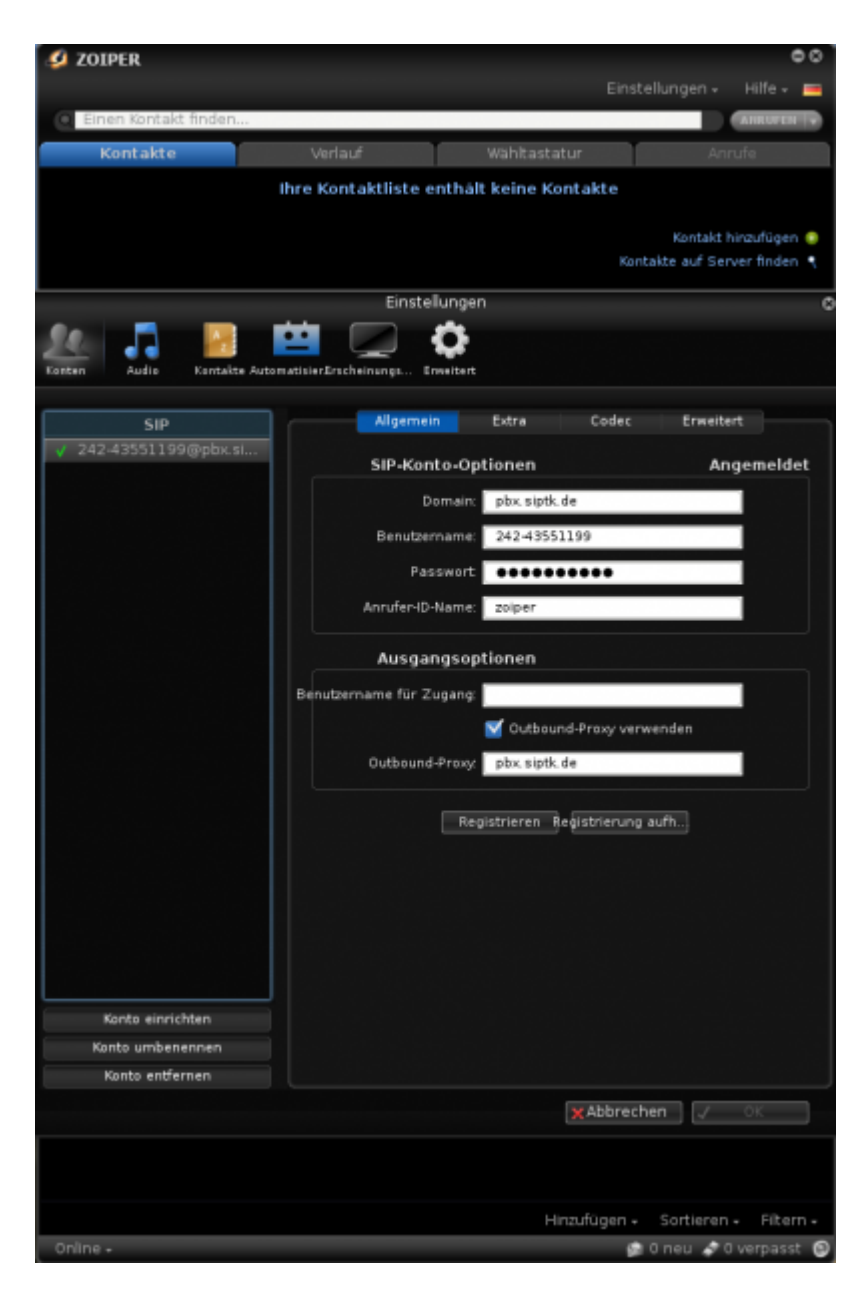

Wenn Sie Zoiper heruntergeladen, installiert und gestartet haben klicken Sie zunächst auf **Konten** und neheen dort folgende Einstellung vor:

#### **SIP-Konto-Optionen**

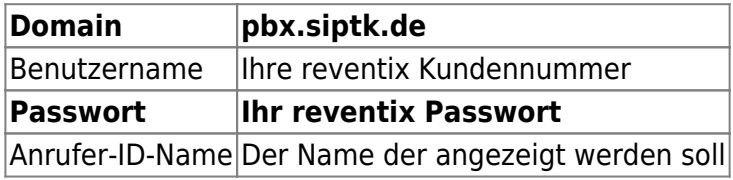

### **Ausgangsoptionen**

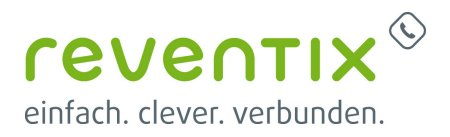

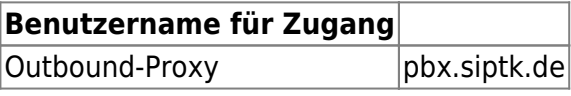

### **Extra**

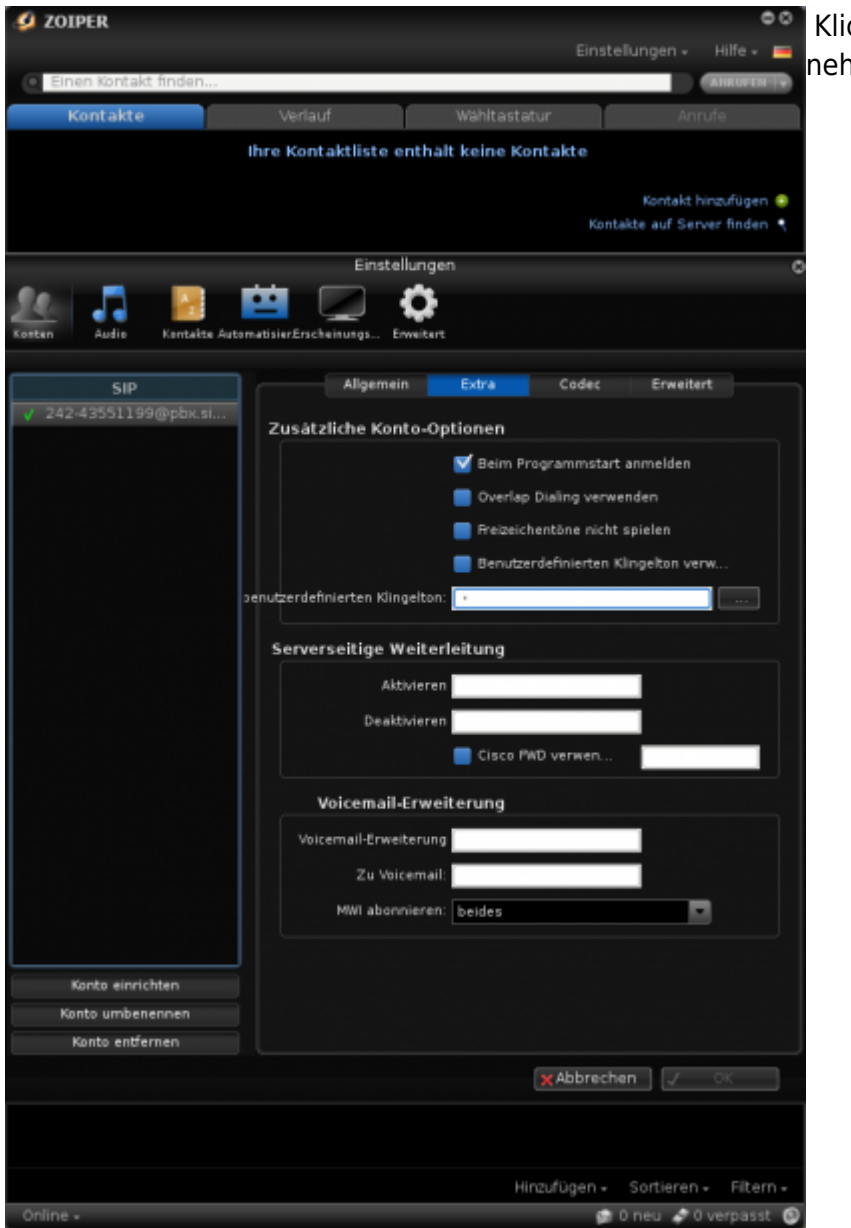

### Klicken Sie nun auf den Reiter **Extra** und nehmen Sie folgende Einstellungen vor:

### **Zusätzliche Konto-Optionen**

**☑ Beim Programmstart anmelden**

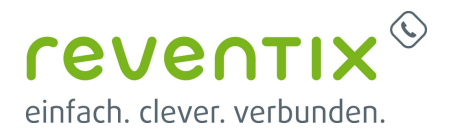

# **Codec**

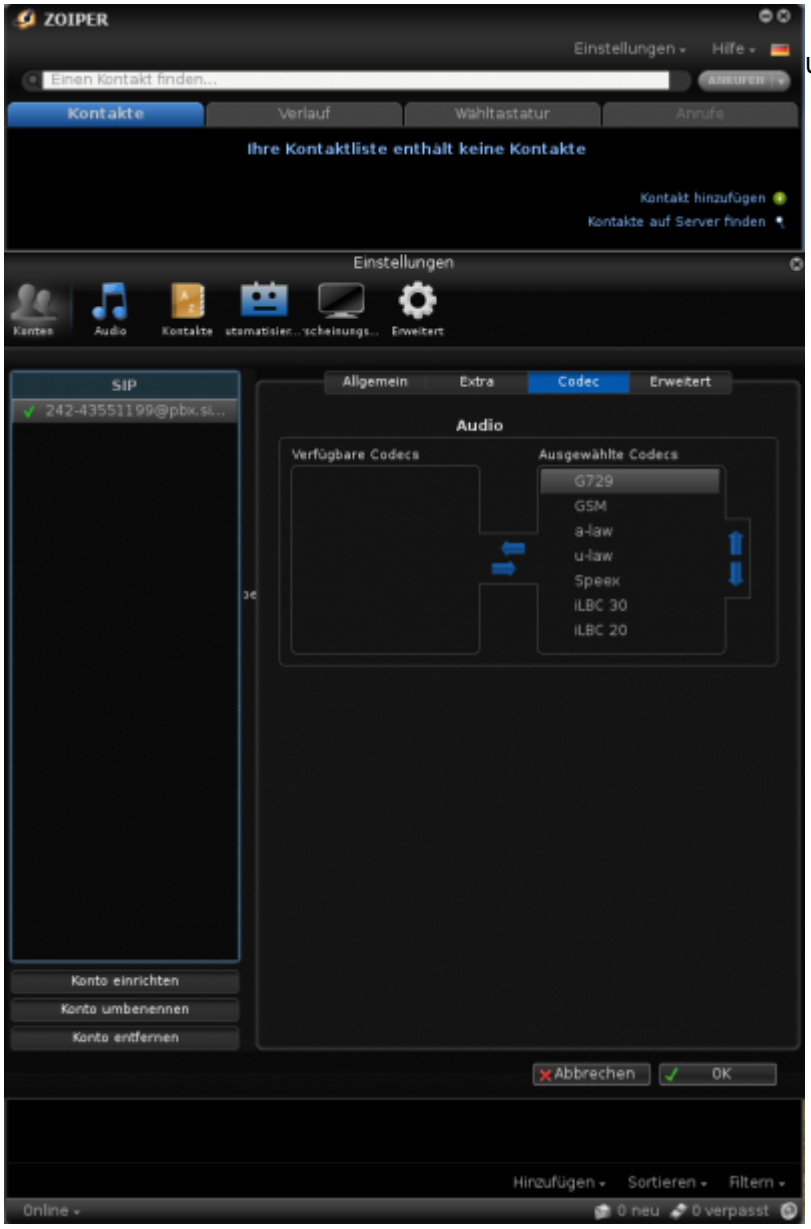

Klicken Sie nun auf den Reiter **Codec** und nehmen folgende Einstellungen vor:

**Audio** Transferieren Sie bitte alle **Verfügbaren Codecs** in die **Ausgewählte Codecs** Liste, in dem Sie die Codecs wählen und dann auf den Pfeil nach rechts klicken.

### **Erweitert**

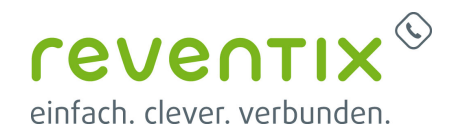

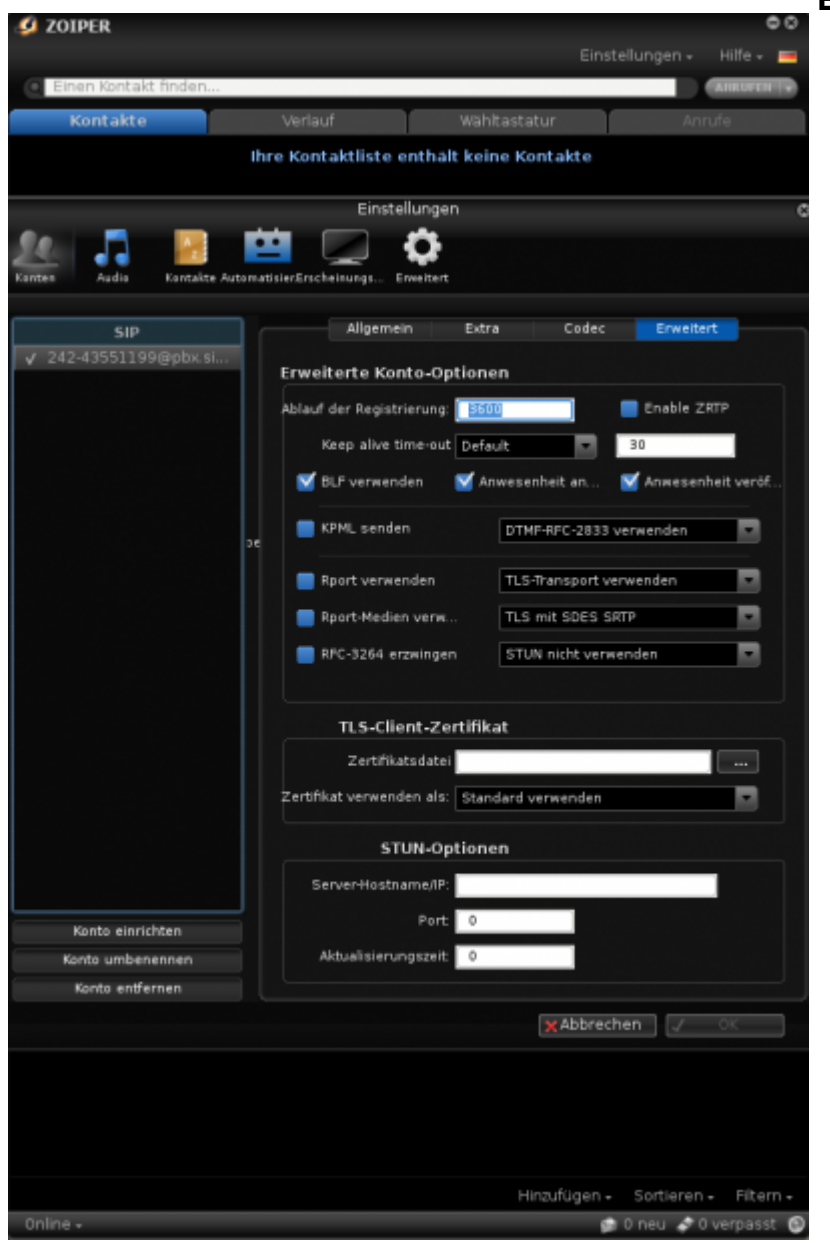

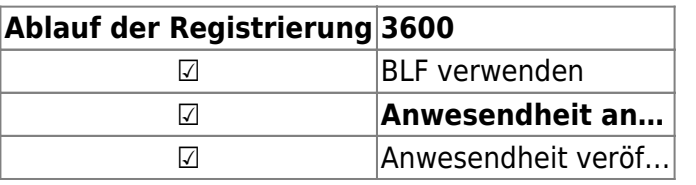

# **Netzwerk**

Klicken Sie nun das Zahnrad Symbol wo drunter Erweitert steht, dann den Reiter Netzwerk und nehmen Sie folgende Eintellungen vor:

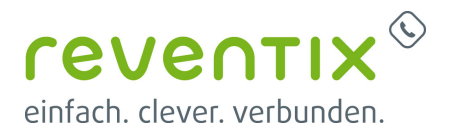

### **SIP-Optionen**

Port 5061

#### **IAX-Optionen**

Port 4569

### **RTP-Optionen**

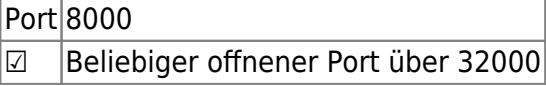

### **Sicherheit**

Klicken Sie nun auf den Reiter Sicherheit und nehmen Sie folgende Einstellungen vor.

**☑** Zertifikatsprüfung deaktivieren GEFÄHRLICH NICHT VERWENDEN

# **Links / Quellen / Referenzen**

- Homepage der reventix GmbH: <https://www.reventix.de>
- Homepage der ZoiPer:<https://www.zoiper.com>
- Kundenportal der reventix GmbH: <https://login.sipbase.de>

#### [softphone](https://www.reventix.de/wiki/tag:softphone?do=showtag&tag=softphone), [zoiper](https://www.reventix.de/wiki/tag:zoiper?do=showtag&tag=zoiper)

Von: <https://www.reventix.de/wiki/> - **reventix Wiki** Link: **<https://www.reventix.de/wiki/konfigurationshilfen:zoiper:konfiguration>** Letzte Aktualisierung: **2020/07/15 14:40**